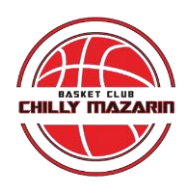

## **Comment faire sa licence de basket en ligne?**

## **Etape 1 :**

Dans votre boîte mail, vous recevez un mail qui ressemble à ça ! Si vous ne l'avez pas, faites un tour dans les spams ou les indésirables.

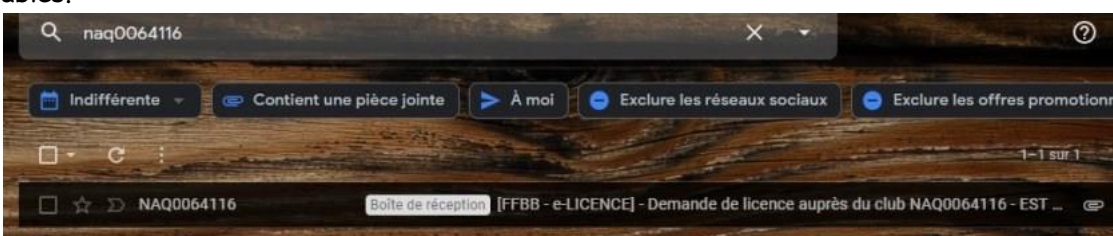

**Etape 2 :** Ouvrez le mail correspondant. 2 documents vous sont nécessaires pour vous réinscrire. Un certificat médical (si besoin car il est valable 3 ans), dont le modèle est disponible en cliquant sur le bouton rouge « certificat médical » puis le formulaire e-licence, en cliquant sur le bouton bleu

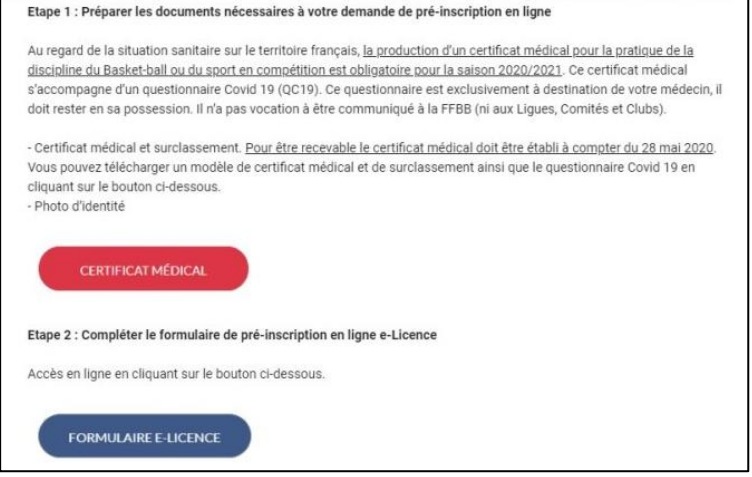

**Etape 3 :** Vous arrivez sur cette page. Remplissez votre date de naissance dans la première fenêtre. Puis, cliquez sur les deux images selon les consignes données.

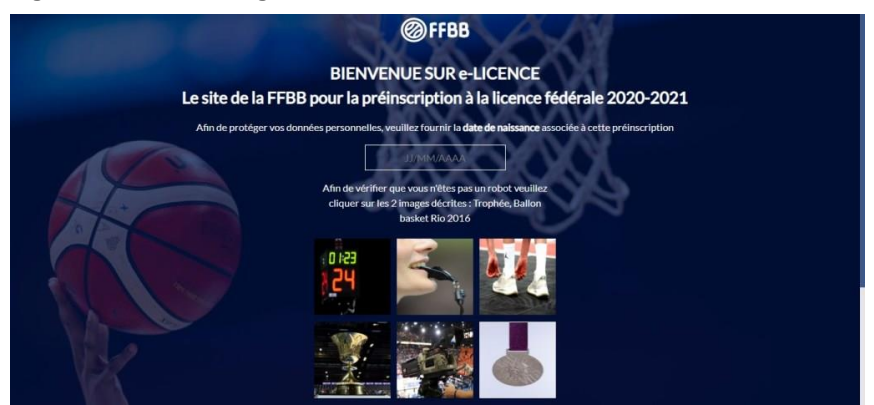

**Etape 4 :** Ce qui vous mène à ce premier écran. La première des 6 étapes pour rester joueur ou joueuse du club. On commence par l'onglet **« Je suis ».** Y figurent toutes vos infos type état civil et coordonnées (corrigez s'il y a eu du changement ou des erreurs). A gauche, votre photo, c'est l'occasion de la changer si elle ne correspond pas à votre âge actuel. Quand tout est bon, cliquer sur le bouton **« Je valide »** en bas.

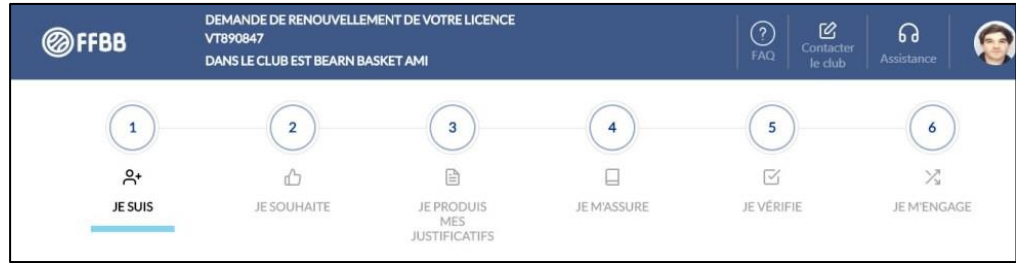

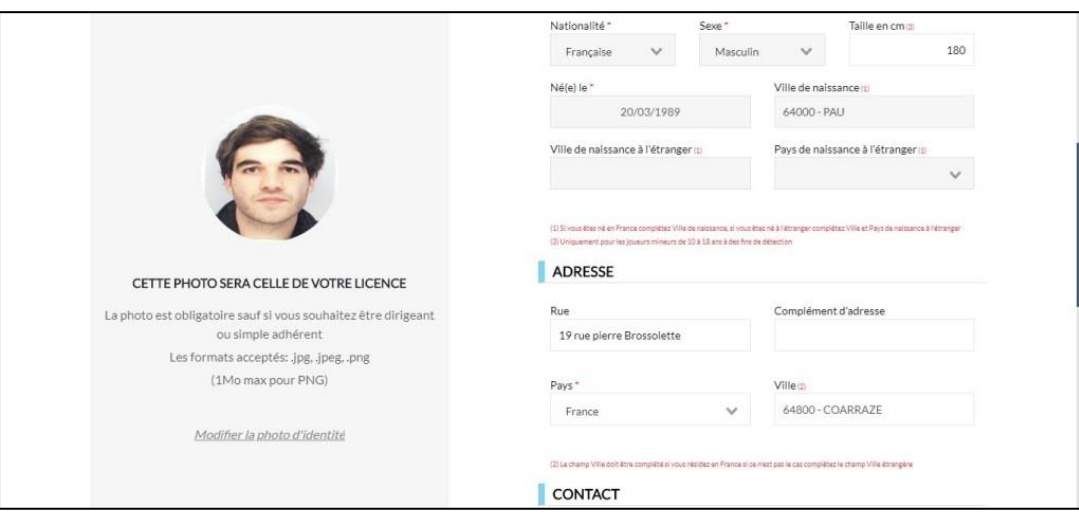

**Etape 5 :** Cette action vous mène à l'étape 2 d'inscription **« Je souhaite ».** 3 possibilités : licence compétition, loisir ou pas de licence. En bas de la page, une ou plusieurs coches sont disponibles (arbitrer, entraîner une équipe, officier à la table, diriger, « ne souhaite pas exercer de fonction ») Cliquez sur **« Je valide »** !

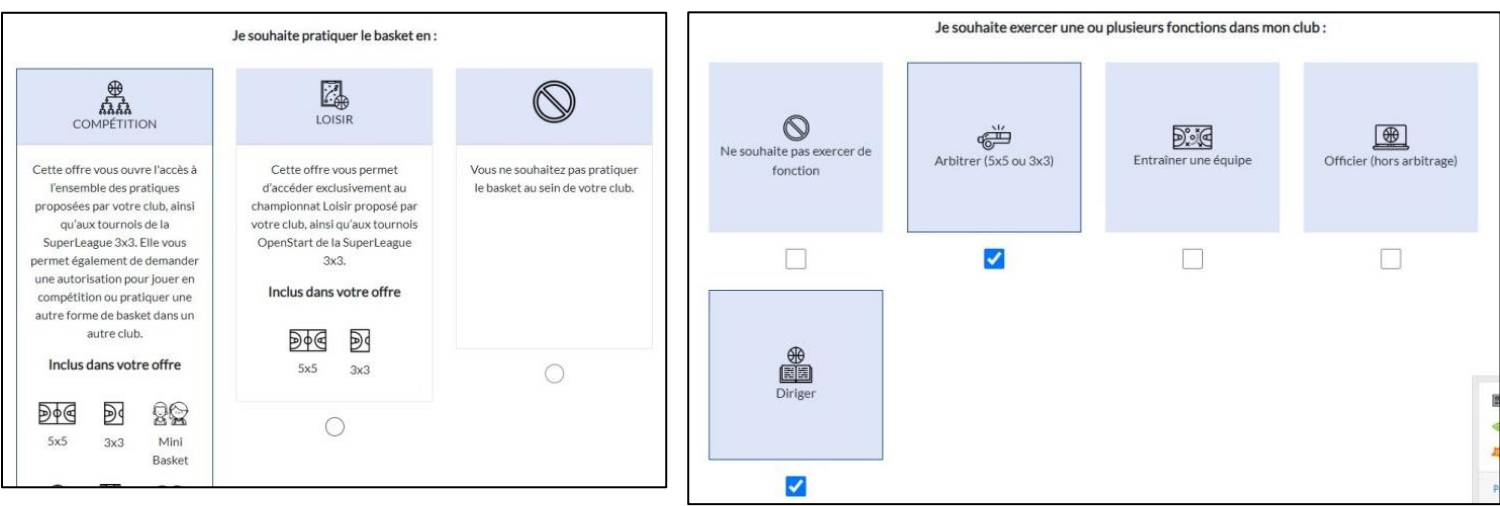

**Etape 6 :** Voici l'étape 3 **« Je produis mes justificatifs ».** produire un certificat médical pour la pratique du basket. Vous devrez aussi répondre au traditionnel questionnaire de santé.

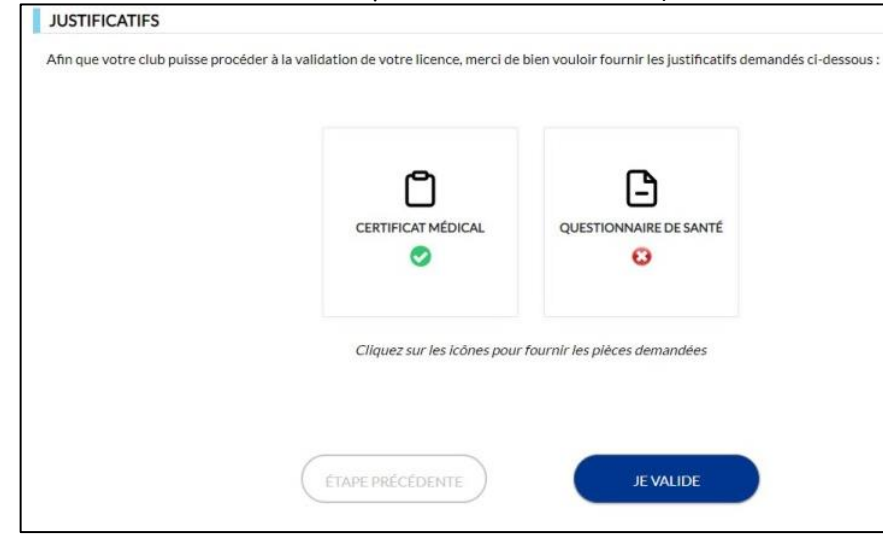

Pour faire passer son certificat médical, il faut l'envoyer en ligne. Donc, le scanner ou le photographier pour nous le faire passer. Cliquez sur l'onglet **« certificat médical »** : la fenêtre ci-dessus s'ouvre.

Dans la case date du certificat, entrez vos infos. Cliquez ensuite sur la case « certificat médical ». Il vous sera demandé de sélectionner un document.

Quand votre certificat a bien été rentré, la fenêtre indique le nom du fichier sous lequel vous avez enregistré votre certif. **Cliquez sur le bouton « enregistrer »**

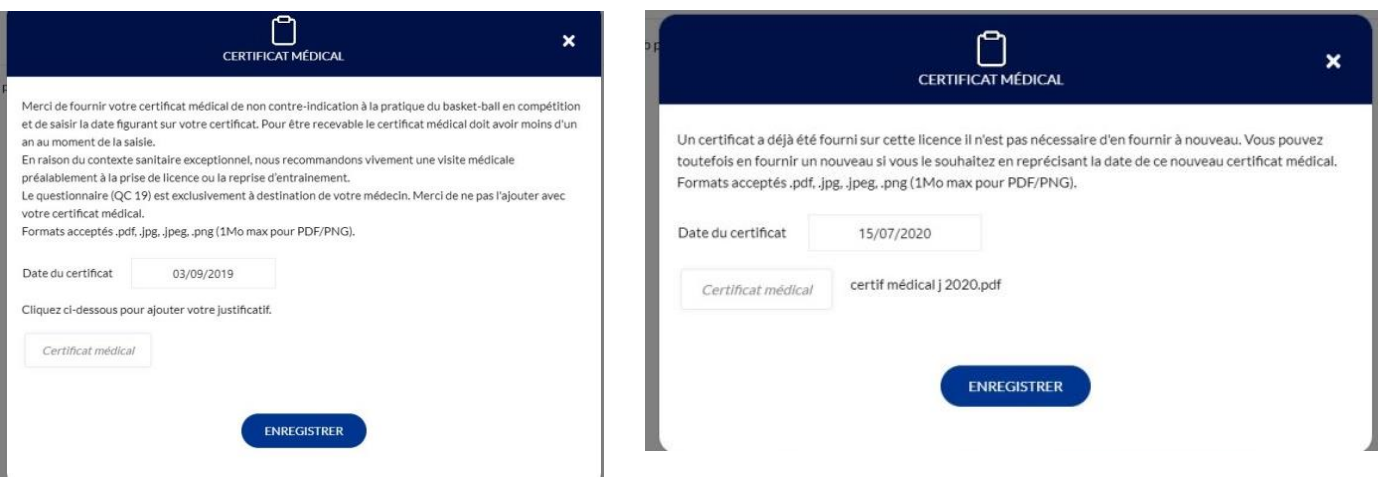

**Etape 7 :** Votre écran ressemble à celui-là. Tant qu'il n'y a pas 2 cases cochées vertes sous les mentions certificat médical et questionnaire de santé, c'est que ce n'est pas bon. Pour le questionnaire, cliquez sur la case **« questionnaire de santé ».** La fenêtre ci-dessus s'ouvre. Sur le lien en haut, vous pouvez télécharger le questionnaire. S'il n'y a que des réponses négatives, cochez la première case. Sinon, la deuxième. Puis, **cliquez sur « enregistrer ». Cliquez ensuite sur « Je valide »**

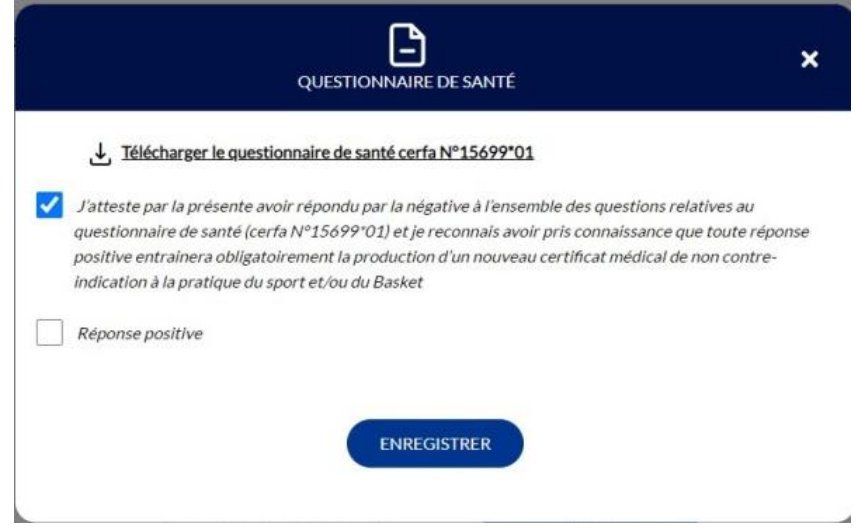

**Etape 8 :** Bienvenue à l'étape 4, **« Je m'assure ».** Remplissez nom et prénom en haut. Choisissez votre mode d'assurance. Juste en dessous, un tableau des garanties est téléchargeable pour vous aider à choisir si besoin. **Information assurances :**

La partie assurance est à remplir **même si elle n'est pas souscrite** (case de non-souscription à cocher). Attention : si vous souscrivez l'assurance 1 année, vous devrez la souscrire les années suivantes.

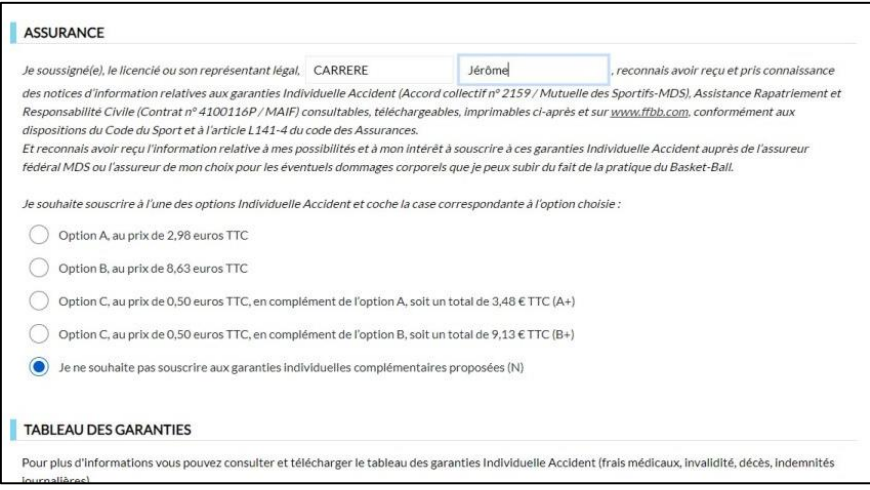

Plus bas sur la même page, une notice d'information sur les assurances est obligatoire à lire. Faites-la défiler avec la souris jusqu'en bas.

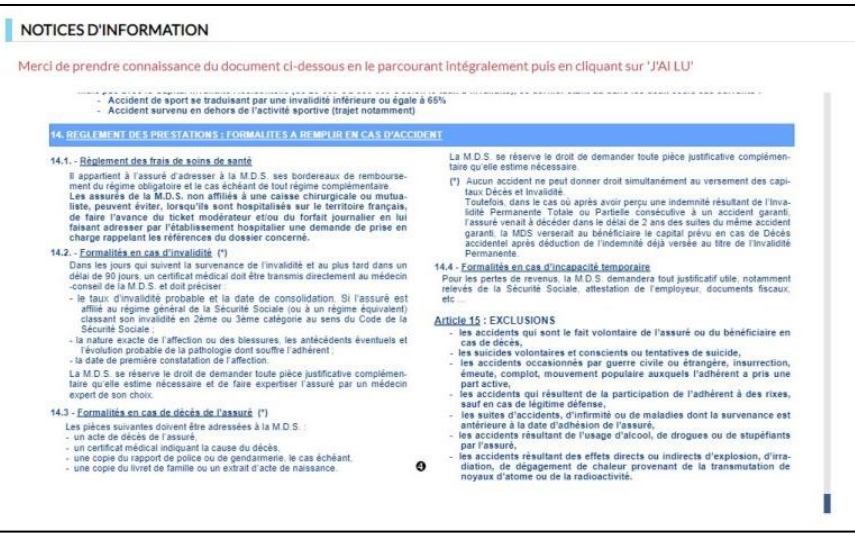

Une fois en bas de la page, **cliquez sur la mention « J'ai lu »** qui va se mettre en surbrillance. Sinon, IMPOSSIBLE de valider et de passer à la suite. **Un clic sur « Je valide »** vient confirmer tout ça.

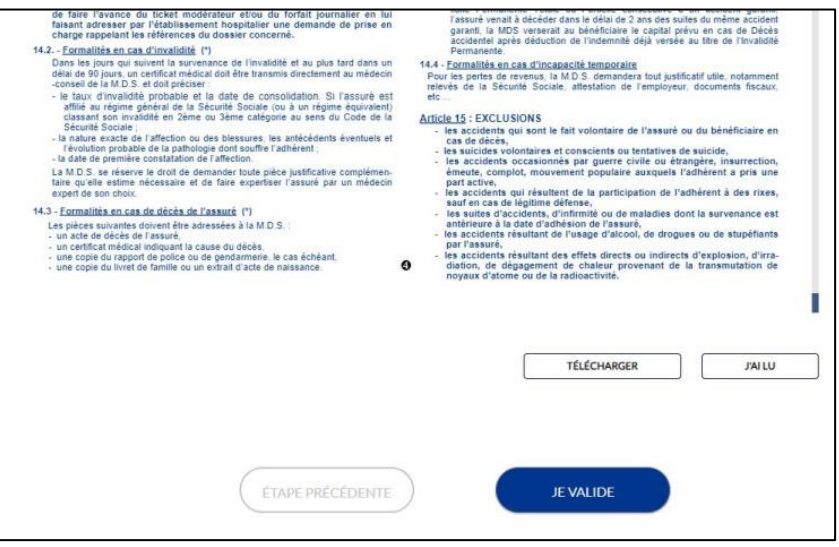

**Etape 9 :** Exceptionnellement, c'est une explication sans image puisqu'il s'agit de **l'étape « Je vérifie ».** Tout est récapitulé. Vérifiez. Si tout est bon, **« je valide ».** Dans le cas contraire, vous pouvez retourner à l'étape nécessaire en cliquant directement dessus en haut de l'écran.

**Etape 10 :** On y est presque. Juste de décider si la FFBB peut vous envoyer de la pub ou pas…En bas, on finalise avec nom, prénom et on **clique sur « Je signe et valide » !**

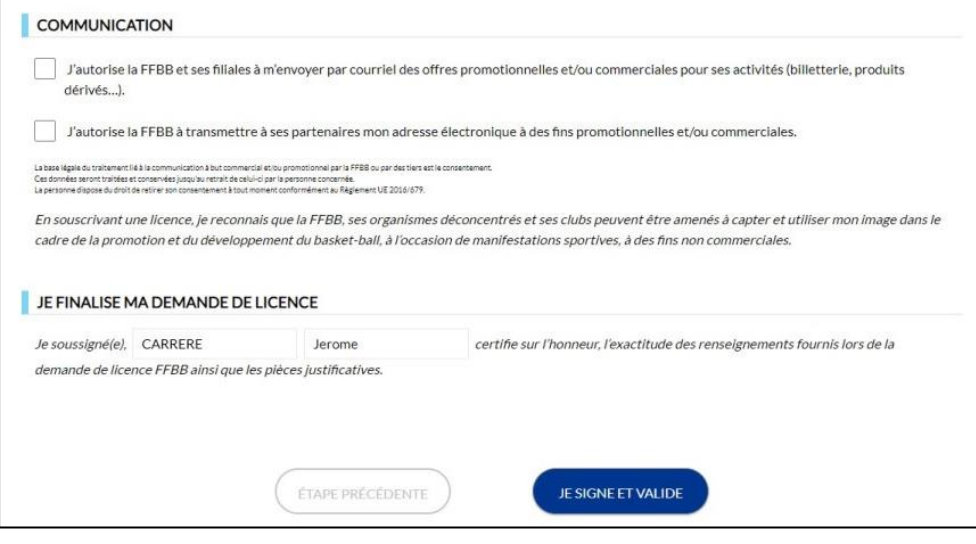

**Etape 11 :** MERCI et au revoir, à très vite. Si cet écran apparaît, c'est gagné ! Vous recevrez ensuite la licence dématérialisée par mail. En effet, une fois votre dossier constitué et validé, le club sera averti automatiquement. Il pourra le contrôler et le valider de façon définitive à réception du règlement.

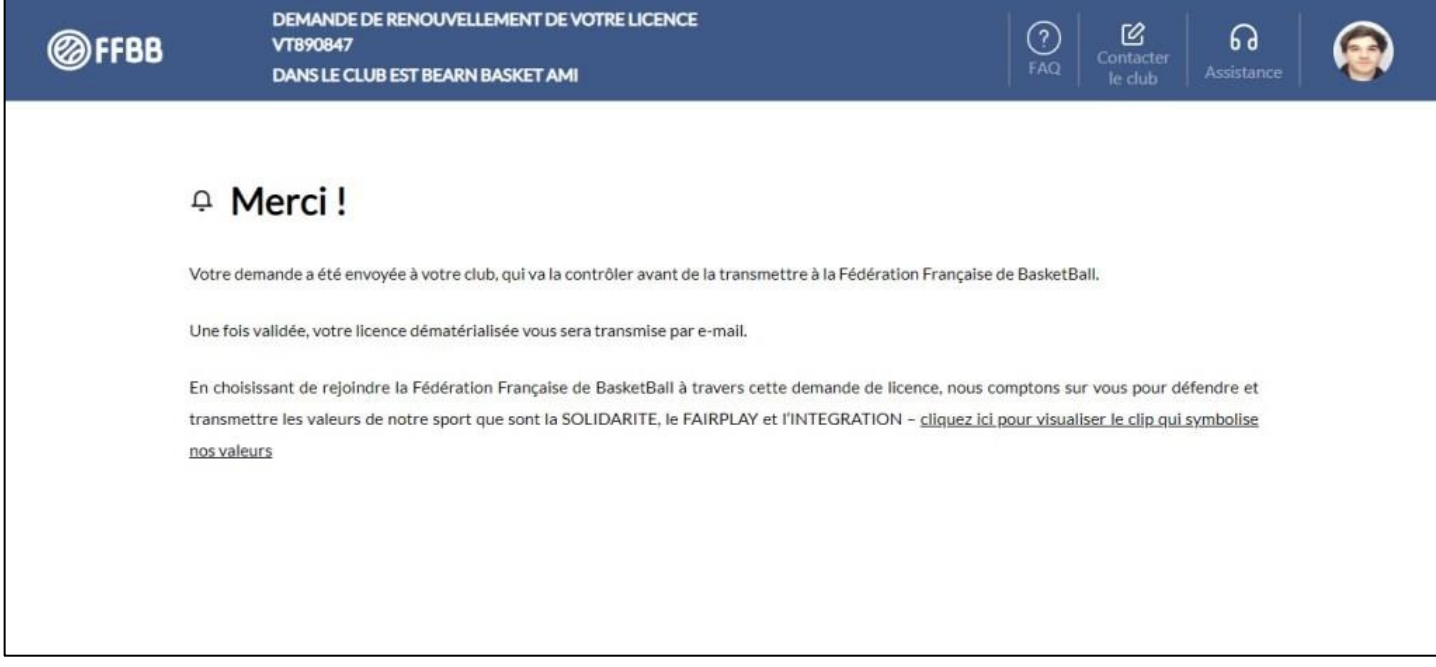

**Etape 12 :** Lorsque tout est bon et que le club a validé votre engagement, vous recevez ce mail, comprenant le message ci-dessus.

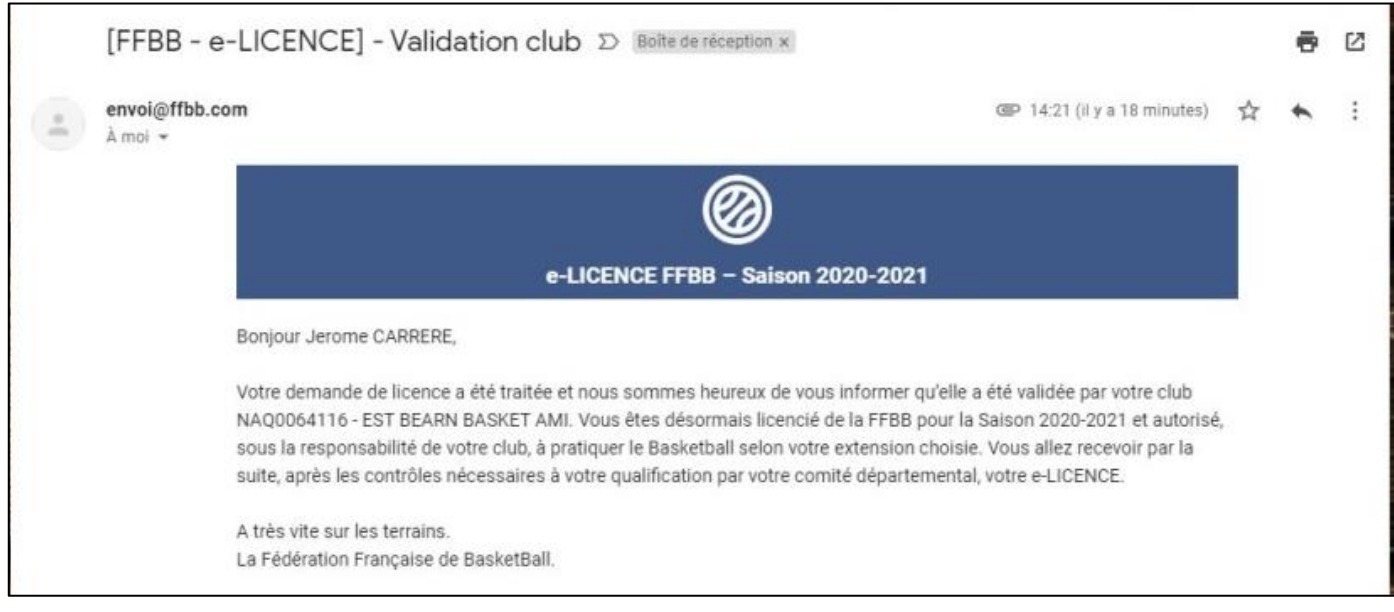